# **MANUAL FOR YORUBA KEYBOARD LAYOUT FOR WINDOWS**

Thank you for downloading the layout brought to you by YorubaName.com.

All you need to do now is to **double click on the .exe file** and click 'install' (see screenshot below). When the installation is complete, you will receive a confirmation message and YOR – Yoruba (Nigeria) will automatically appear as an option in your language bar. Select your new keyboard layout to type in Yorùbá.

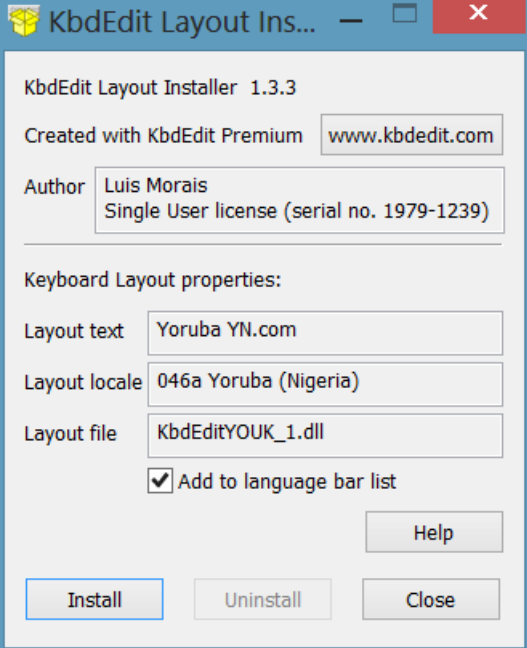

**Follow the instructions below to begin using the keyboard to write in Yorùbá (or your desired language).** 

### *SUBDOTS*

To add a dot under e, s, and o: ALTGR + letter (e.g. ALTGR + o to type ọ). Capital s, e or o with subdot: SHIFT + ALTGR + letter (e.g. Shift + ALTGR + s to type S)

### *TONE MARKS*

High tone (mí):  $ALTGR + h$  (e.g. Type the vowel, and then type  $ALTGR + h$ ) Low tone (dò):  $ALTGR + I$  (e.g. Type the vowel, and then type  $ALTGR + I$ ) Mid-tone (macron): ALTGR + m (eq type n and then ALTGR + m to make  $\bar{n}$ )

### *NOTE:*

- \* The layout is customised for languages, like Yorùbá, which make use of the acute accent [á] and the grave accent [à] to realise tone, as well as subdots [ọ, ẹ, ṣ, etc] to differentiate vowels.
- \* All the keys remain the same as on the regular U.S. keyboard
- \* Tone marks are inserted after the letter.
- \* Some fonts accommodate tone markings and subdots better than others, so if the letters aren't looking aligned with the accents, you may want to try changing the font.

# Enjoy!

*If you enjoy using this free product, do recommend it to others. For any questions or suggestions, you can write to [project@yorubaname.com](mailto:project@yorubaname.com)*